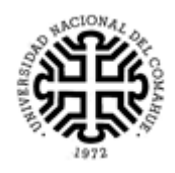

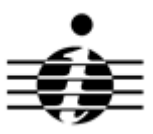

## **Becas de Investigación de la Universidad Nacional del Comahue**

## **INSTRUCTIVO PARA POSTULANTES**

A efectos de considerar su inscripción a la presente Convocatoria de Becas de Investigación de la Universidad Nacional del Comahue, deberá completar las etapas A y B:

**A) La postulación on-line ingresando a la aplicación correspondiente.** Utilice el usuario y contraseña que le fue enviado a su correo electrónico:

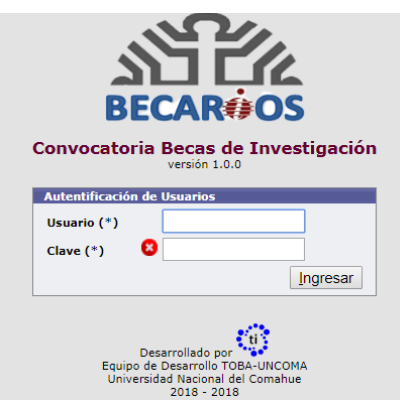

**B) La presentación de la Ficha de Inscripción (emitida por el sistema), debidamente firmada, en su Unidad Académica.**

**A)** Para cumplimentar la postulación on-line debe seguir los pasos que se detallan a continuación:

En primer lugar, ir a la pestaña **Descargas** y descargar el *Certificado de Antecedentes Académicos* que corresponda a la categoría a la que se postula. Este Certificado deberá ser completado, firmado y escaneado en formato PDF para ser subido en la última sección (7). Se recomienda realizar esta gestión al inicio de la preparación de la postulación dado que puede llevar cierto tiempo.

Luego, iniciar la carga del formulario de inscripción en la pestaña **Alta Solicitud**:

1. Seleccionar la Categoría a la que se postula y presionar el botón **O Siguiente** para pasar a la sección 2 (ANTECEDENTES Y DATOS DEL POSTULANTE).

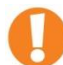

## **IMPORTANTE**

Una vez seleccionada la categoría, ya no podrá cambiarla.

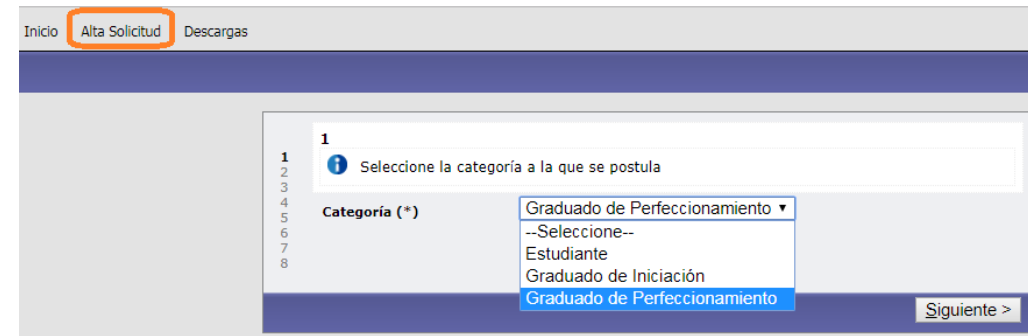

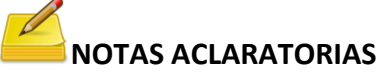

El botón **O** Siguiente permite pasar a la siguiente pantalla.

El botón  $\Box$  Guardar guarda los cambios de la pantalla actual.

Utilice  $\Box$  para visualizar notas aclaratorias respecto a lo que debe ingresar en el campo en donde aparece.

**2. ANTECEDENTES Y DATOS DEL POSTULANTE 2.1. DATOS PERSONALES**

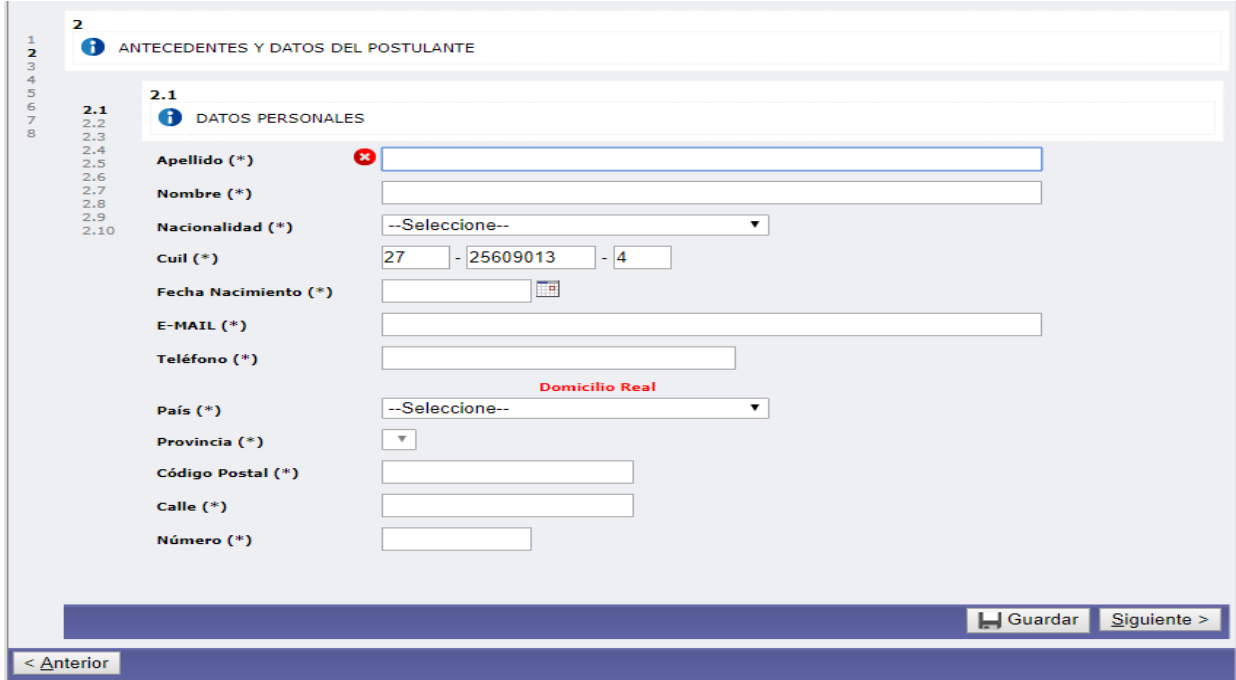

#### **2.2. DATOS DE LA CARRERA DE GRADO/PREGRADO POR LA QUE SOLICITA LA BECA**

## **IMPORTANTE**

Los datos de la carrera por la que solicita la beca deben ser cargados de acuerdo a la "Certificación de Antecedentes Académicos" expedida y certificada por el Departamento de Alumnos (o equivalente) de la Unidad Académica correspondiente.

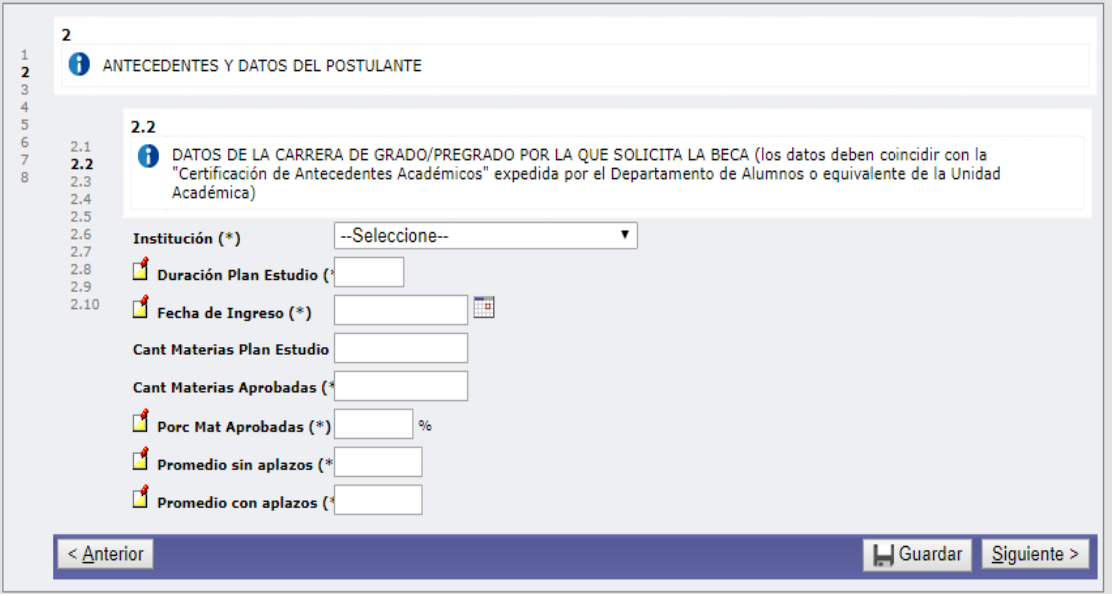

En las siguientes secciones utilice el botón **para agregar registros y el botón** para eliminar un registro ingresado previamente.

#### **2.3. OTROS ESTUDIOS UNIVERSITARIOS (GRADO/PREGRADO)**

#### **2.4. BECAS OBTENIDAS**

#### **2.5. DISTINCIONES Y PREMIOS**

- **2.6. EMPLEOS:** Indicar en cada caso si se trata de instituciones nacionales, provinciales, municipales o privadas. Incluir antecedentes docentes, pasantías, ayudantías de investigación, etc.
	- **Empleos actuales y anteriores**
	- **Participación en proyectos de investigación**
	- **Participación en proyectos de extensión**
- **2.7. TRABAJOS/CURSOS REALIZADOS:** En caso de trabajos (MONOGRAFÍAS, TRABAJOS DE SEMINARIOS, TESIS, CONGRESOS, PUBLICACIONES, etc.) indicar dónde ha sido presentado o publicado. En caso de CURSOS indicar qué institución lo ha dictado.

#### **2.8. CONOCIMIENTOS DE IDIOMAS**

#### **2.9. ¿TIENE OTRA BECA EN CURSO?**

## **2.10. LUGAR DE TRABAJO EN EL QUE DESARROLLARÁ LA BECA**

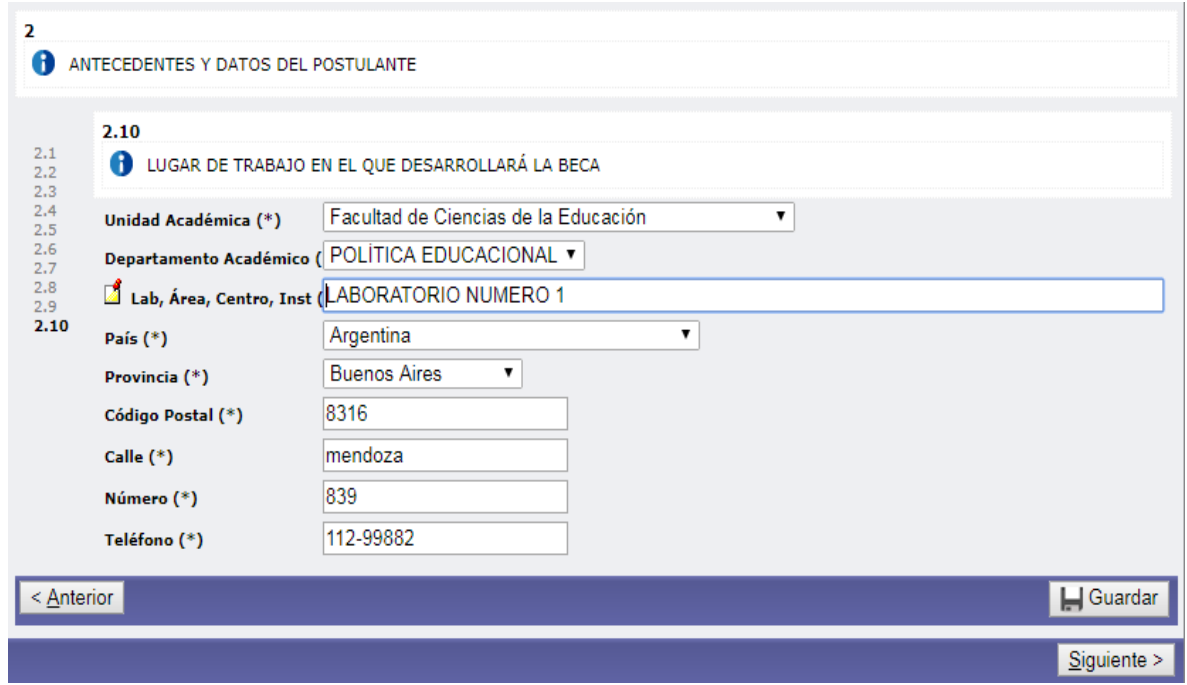

- **3. DATOS DEL DIRECTOR (en el caso de Estudiante) o DATOS DEL DIRECTOR/CODIRECTOR (en el caso de Graduado de Iniciación/Perfeccionamiento)**
- **4. DATOS DEL PROYECTO DE INVESTIGACIÓN AL QUE SE INCORPORA (APROBADO O EN EVALUACIÓN)**

## **IMPORTANTE**

Se podrá seleccionar sólo un proyecto de investigación que se encuentre vigente durante el año al que corresponde la convocatoria (Ejemplo: si se está postulando a la convocatoria de Becas de Investigación 2020, se podrá seleccionar un proyecto activo en 2020).

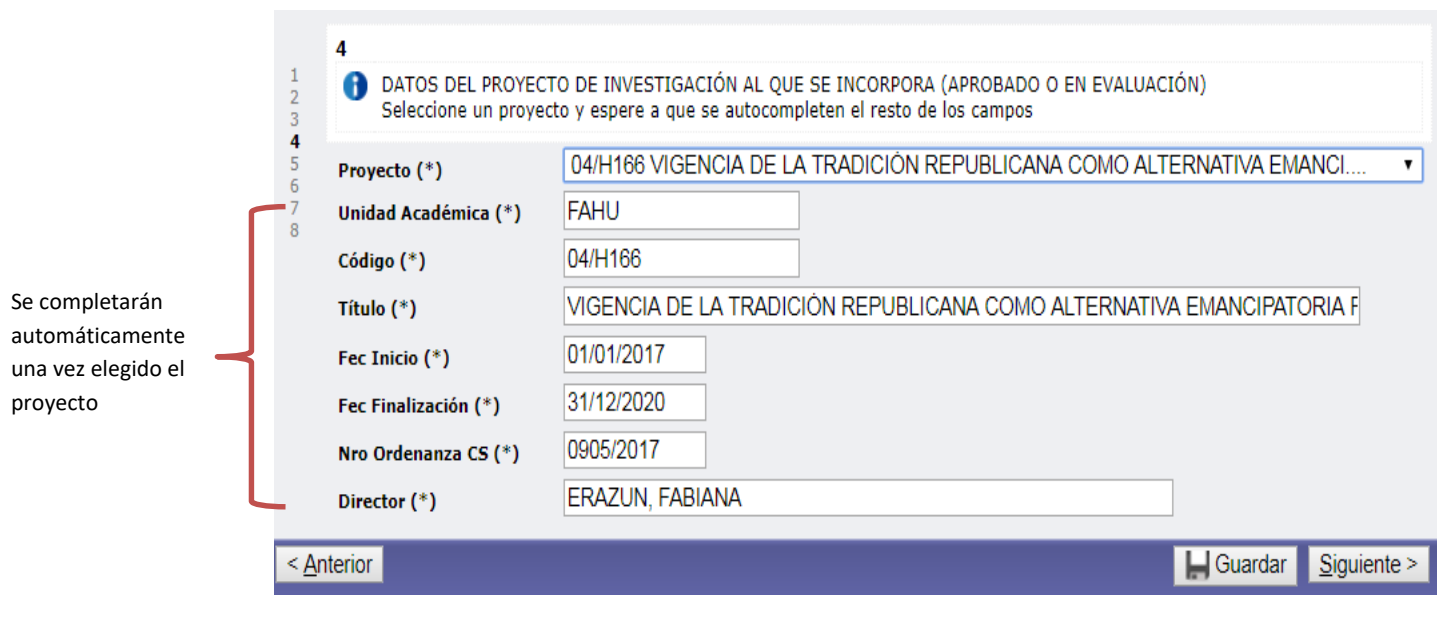

## **5. DATOS DEL PLAN DE TRABAJO DEL BECARIO**

En el campo "*Título Plan de Trabajo*" se debe escribir el título resumido que defina el Plan de Trabajo. Éste admite un máximo de 250 caracteres incluyendo espacios.

#### **6. FUNDAMENTOS DE LA SOLICITUD**

#### **7. DATOS ADJUNTOS**

No permite cargar archivos .PDF que superen los 3MB. En caso de que alguno de los archivos exceda ese tamaño se sugiere comprimirlo usando alguna herramienta online, por ejemplo [ww.ilovepdf.com/es/comprimir\\_pdf](http://www.ilovepdf.com/es/comprimir_pdf)

# **IMPORTANTE**

**Una vez que haya adjuntado todos los archivos correspondientes, DEBERÁ "GUARDAR" ANTES DE PASAR A LA SIGUIENTE PANTALLA.**

- *Certificación de Antecedentes Académicos*: este archivo corresponde a la certificación que fuera descargada desde la pestaña **Descargas,** la cual debe ser certificada por la Unidad Académica correspondiente (ver página 1 del presente Instructivo).
- *Constancia de Finalización de Estudios*: Fotocopia del Título o Constancia de finalización de estudios expedida por la Unidad Académica correspondiente. Sólo para el caso de Graduados, si corresponde.
- *Rendimiento Académico*: deberá ser certificado por la Unidad Académica correspondiente. Se recomienda realizar esta gestión al inicio de la preparación de la postulación dado que puede llevar cierto tiempo.
- *CV Postulante*
- *CV Director* (CVar)
- *CV Codirector* (CVar): sólo para el caso de Graduados, si corresponde.
- *Constancia de CUIL*
- *Fotocopia de DNI*
- *Comprobantes*: En un solo archivo .PDF, se deberá anexar, escaneada, la documentación probatoria de lo declarado en el formulario on-line. Todo antecedente no respaldado con la correspondiente documentación probatoria, no será considerado en la evaluación.
- El *Plan de Trabajo* deberá incluir:
	- Marco Teórico
	- Objetivo General
	- Objetivos Específicos
	- Actividades y metodología
	- Bibliografía
	- Cronograma de Actividades
	- Factibilidad
- *Informe Final* (si corresponde).

## **8. ENVÍO A SCYT**

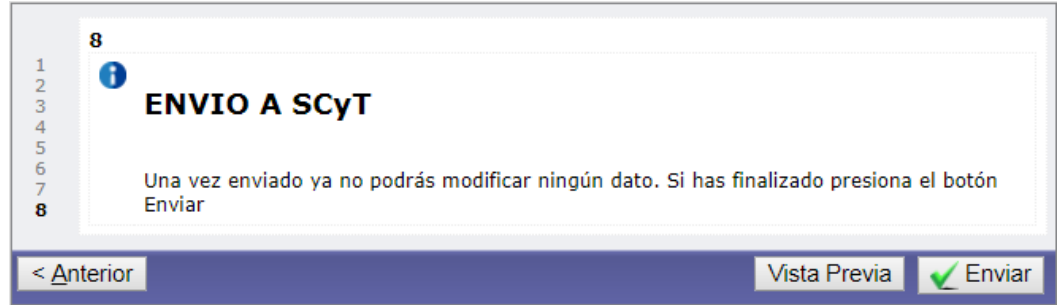

En esta pantalla aparece el botón de **Vista Previa** que permite visualizar la información ingresada previamente. Esta Vista Previa no es válida para presentar en la Unidad Académica, debe ser utilizada sólo a los efectos de controlar los datos cargados.

OBSERVACIÓN: Es importante utilizar esta Vista Previa para revisar que los datos cargados sean correctos. Puede volver para atrás y rectificar los datos mientras la inscripción no sea enviada.

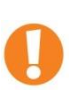

Una vez finalizada y controlada la carga de datos y de archivos, **la inscripción deberá ser enviada.** Para enviar la inscripción debe presionar el botón Enviar. Una vez enviado, no será posible realizar modificaciones.

Luego de haber enviado su inscripción, aparecerán dos botones:

Eicha Inscripción: Genera el archivo PDF correspondiente a la Ficha de Inscripción.

**: La Inscripción Becario** : Genera el archivo PDF correspondiente a la Inscripción Becario (resumen con todos los datos de la inscripción). Este archivo no debe ser entregado.

## **B) La presentación de la Ficha de Inscripción (emitida por el sistema), debidamente firmada, en su Unidad Académica.**

## **Para la Categoría Estudiante**:

La **Ficha de Inscripción** deberá ser debidamente firmada y entregada en la Secretaría de Investigación de la Unidad Académica correspondiente a la carrera por la que solicita la beca.

#### **Para la Categoría Graduado de Iniciación/Perfeccionamiento**:

La **Ficha de Inscripción** deberá ser debidamente firmada y entregada en la Secretaría de Investigación de la Unidad Académica de pertenencia del proyecto en el que se inserta su plan de trabajo.

Para Salir de la aplicación presione en la X que aparece en el extremo superior derecho de la pantalla:

 $\mathbb{R}^n$ Inicio Alta Solicitud Descargas × **Alta Solicitud** 

Ante dudas o consultas de la postulación dirigirse a la Secretaría de Investigación de su Unidad Académica.